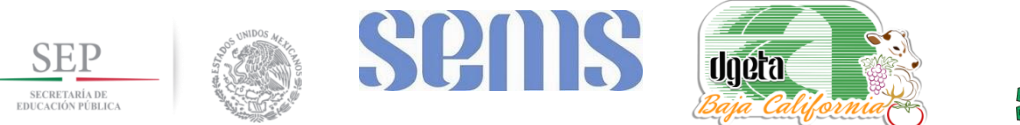

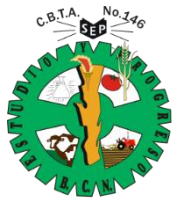

**Secretaria de Educación Pública Subsecretaria de Educacion Media Superior Direccion General de Educación Tecnologica Agropecuaria Centro de Bachillerato Tecnologico Agropecuario No.146 Clave: 02DTA0146B**

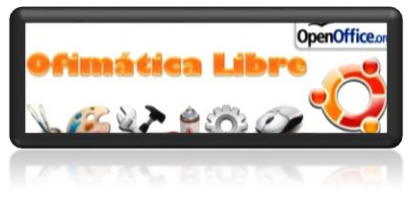

**MATERIA: Ofimática**

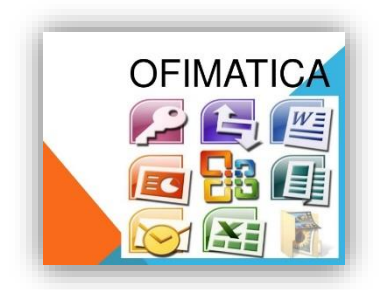

**FACILITADOR: M.E. Armando Barrios Mercado.**

**TEMA: Formato básico e impresión de documentos en Microsoft Excel.**

**CORREO ELECTRÓNICO: [barriosboyss@gmail.com](mailto:barriosboyss@gmail.com)**

**PLATAFORMA EDUCATIVA: www.barrioscbta146ofimatica.weebly.com**

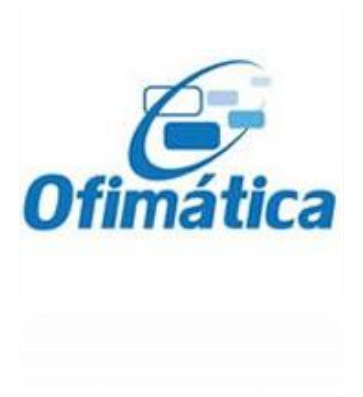

**Ejido Padre Kino, San Quintín, B.C. a viernes, 10 de marzo de 2017**

## **FORMATO BÁSICO DE DOCUMENTOS E IMPRESIÓN EN MICROSOFT EXCEL**

- 1) Seleccionar en Excel.
	- a. Colocamos el puntero del mouse sobre la letra que corresponde a la **fila** (números) o **columna** (letras) y tan solo damos un clic.

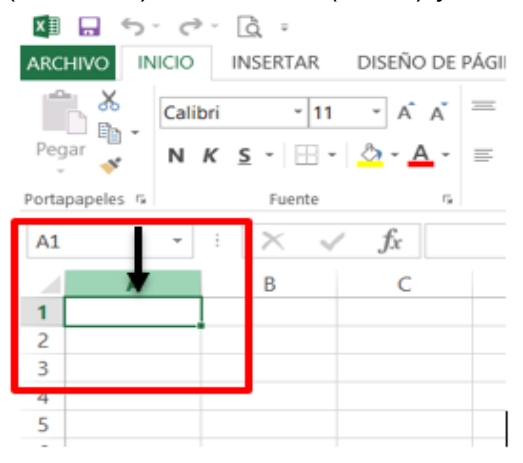

b. Colocamos el puntero del mouse sobre el número que corresponde a la **fila** o letra a la **columna** y tan solo damos un clic.

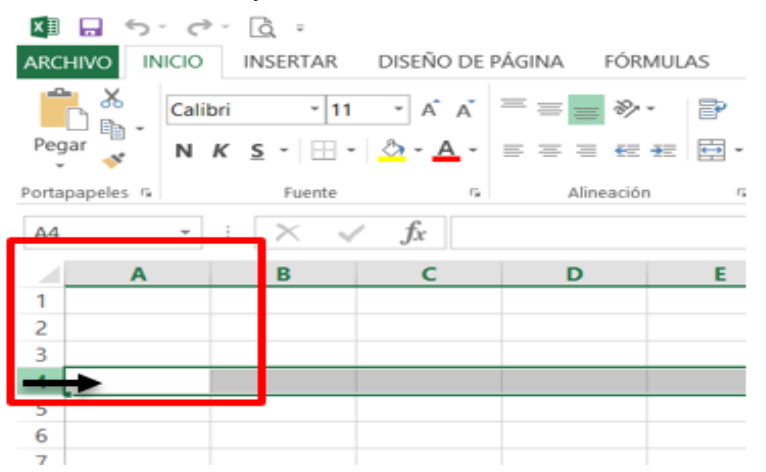

c. Para **seleccionar** todo el documento, colocamos el puntero del mouse sobre la **esquina superior izquierda** y tan solo damos un clic.

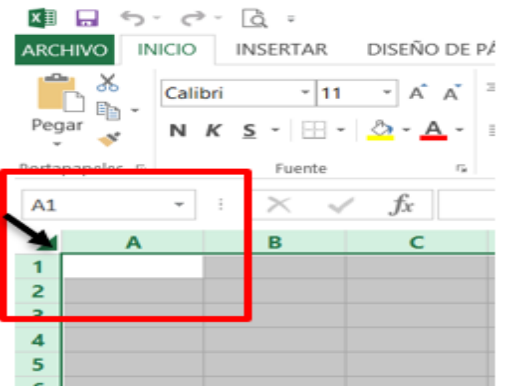

d. Para **seleccionar** columnas, colocamos el puntero del mouse sobre primer columna a seleccionar y tan solo damos un clic sostenido arrastrándolo hasta donde deseamos seleccionar.

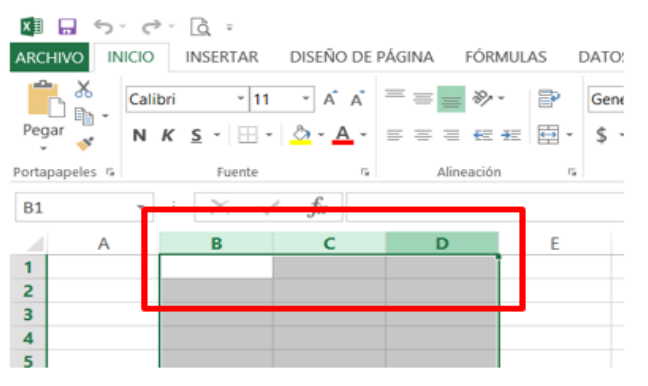

- 2) Personalizar **alto** de filas y **ancho** columnas.
	- a. Colocar el puntero del mouse en la **parte media** de las filas o columnas y dar un **clic sostenido** para agrandar o reducir el hacho o alto

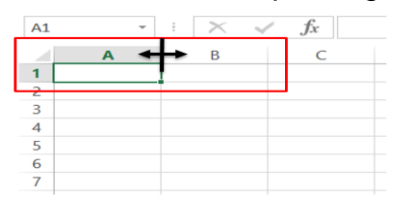

b. Seleccionar que se desea trabajar e ir al menú de **inicio** y buscar **FORMATO**, seleccionar la opción que se desea, **alto** de fila o **ancho** de columna, introducir el ajuste deseado y pulsar enter.

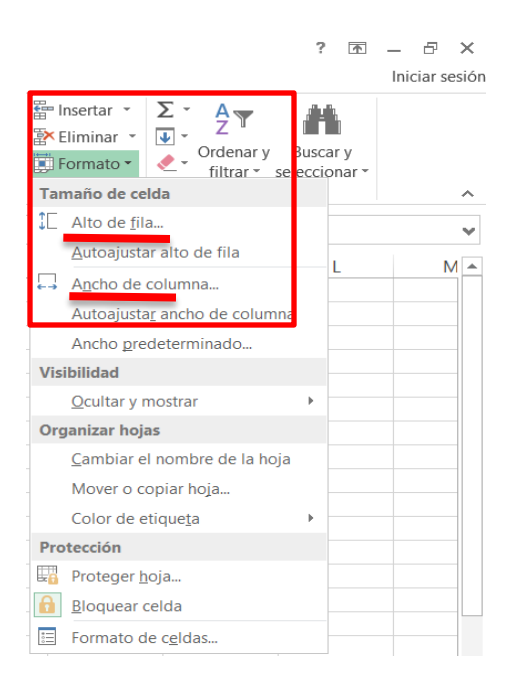

- 3) Formato del documento en:
- 4) **Diseño de la página**, ir al menú, **DISEÑO DE PÁGINA**, buscar **menú avanzado**, **CONFIGURAR PÁGINA**, dar clic en el para acceder.

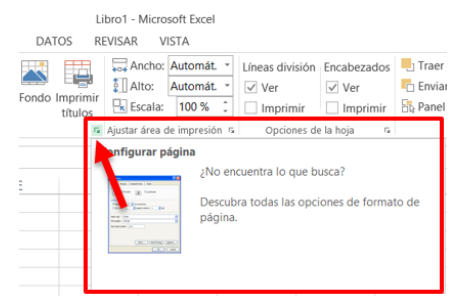

- a.
- b. Aparecerá el cuadro de dialogo, **configurar página**, donde podemos trabajar con la configuración de nuestra página, elegiremos primeramente la opción de **orientación** de la página, horizontal o vertical, posteriormente, el **ajuste** al % del tamaño normal, permite ajustar el contenido para que pueda ser imprimido a la hoja, si ponemos tamaño de letra 12 al contenido y rebasa un poco la hoja, podemos usar está opción, **reduciéndolo** al 95%, o escala deseada para poder realizar nuestra impresión del documento, practicar varias opciones y dar clic en **vista**, **diseño de página**, para ver los ajustes.

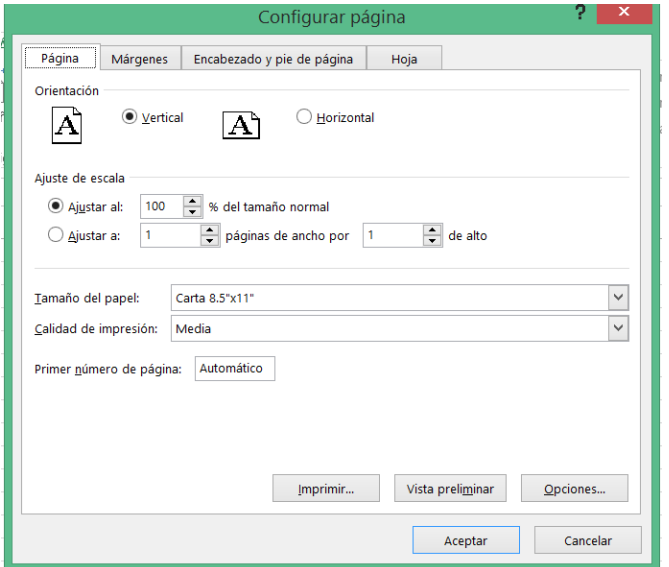

- c. En **ajustar a: páginas de ancho por: de alto**, dejaremos la escala de 1:1, es decir 1 página en una.
- d. **Tamaño del papel** debe de ser carta
- e. **Calidad de impresión**, si es de inyección de tinta, puedes bajar mucho la calidad para ahorrar, ya que saldrá con buena calidad, en las laser, es independiente.

f. **Márgenes**: permite establecer los márgenes, utilizaremos los que vienen por defecto en Excel.

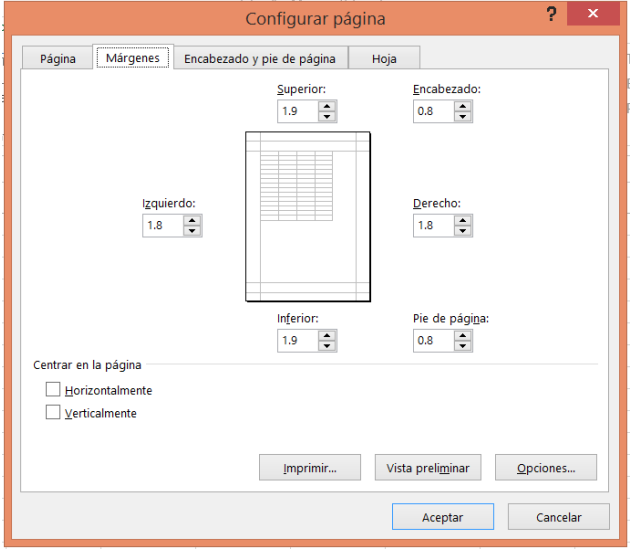

g. En **encabezado y píe de página**, permite configurar y agregar un texto que deseemos que aparezca en el píe o encabezado de página.

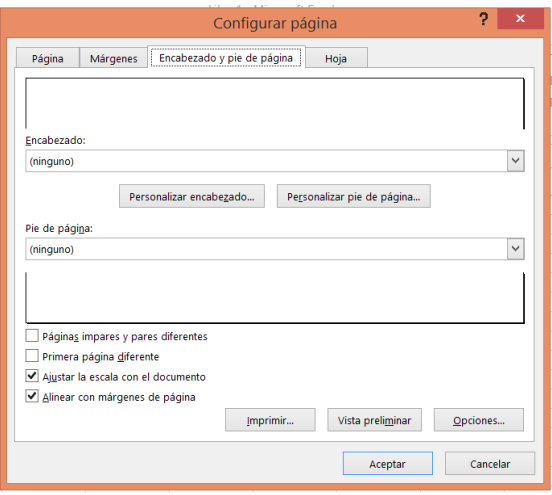

- h. En **hoja**, permitirá configurar el **área de impresión**, dando clic en la cuadricula de la derecha de la celda vacía, seleccionamos el área deseada y damos enter, permite controlar **imprimir títulos**, solo seleccionamos las opciones deseadas, **repetir filas** en el extremo superior o **columnas a la izquierda**.
- i. En **imprimir**, permite **activar** o **desactivar** las opciones de impresión para ver, líneas de impresión, color de la copia, calidad, encabezados y pies, comentarios, etc.
- j. **Orden de las paginas**, permite seleccionar como deseamos imprimir nuestro trabajo, dependen do como lo construimos si de izquierda a derecha o de arriba hacia abajo.

k. Podemos dar clic en vista **preliminar** para realizar la impresión, la cual se recomienda, para tener la certeza de como quedara en el papel nuestro trabajo.

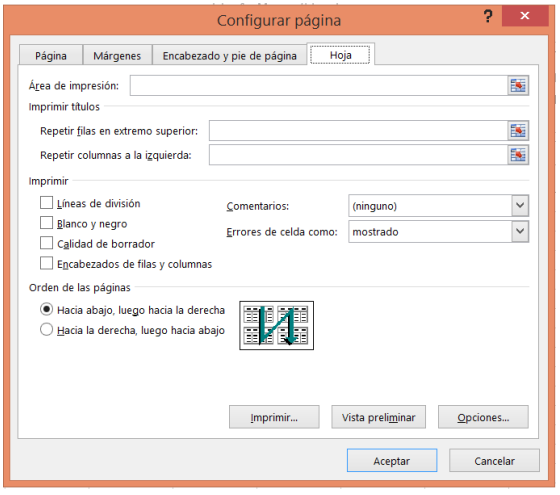

- 5) **Vistas del documento**. Permite seleccionar diferentes formas de visualizar nuestro trabajo, para realizar los ajustes necesarios, por ejemplo para imprimir.
	- a. **Vista normal**, permite ver nuestro documento normalmente, como cuando entramos en Excel la primera vez.

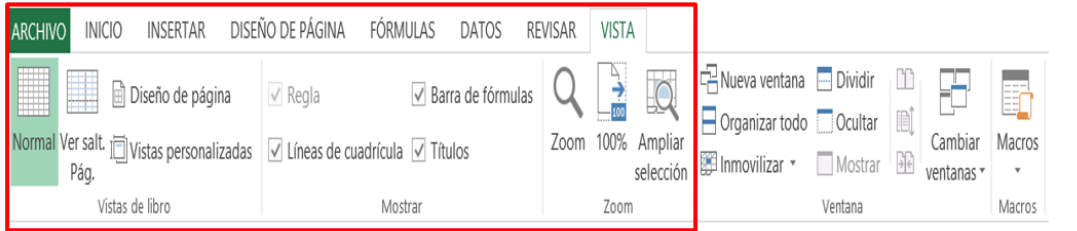

b. Ejemplo:

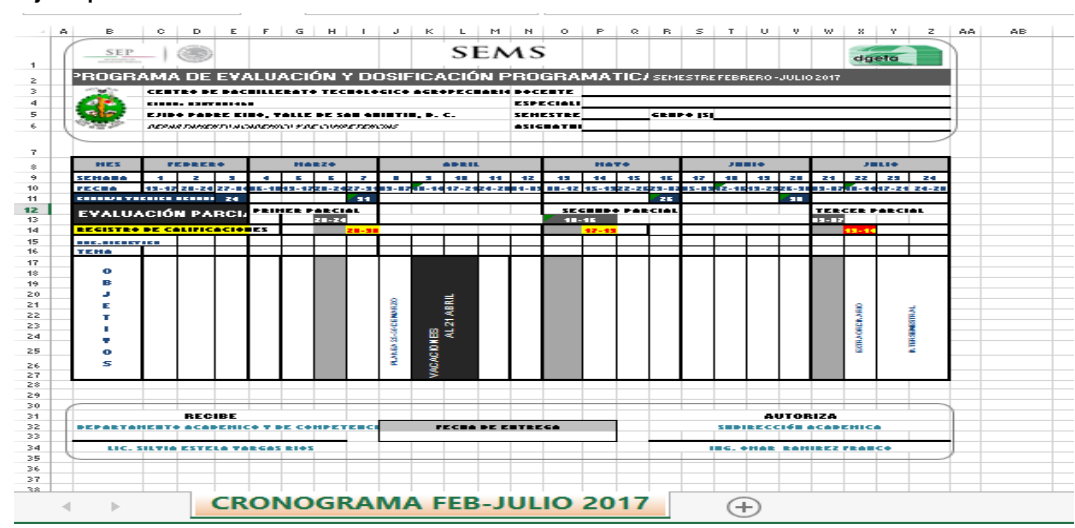

c. **Diseño de página**, permite ver las páginas mostrando las divisiones entre una y otra.

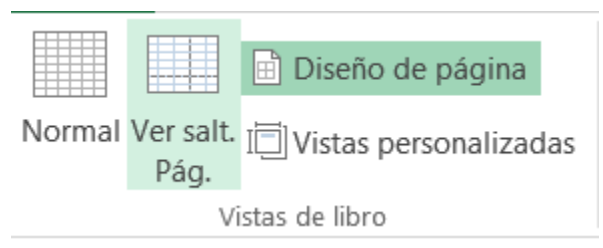

d. Ejemplo:

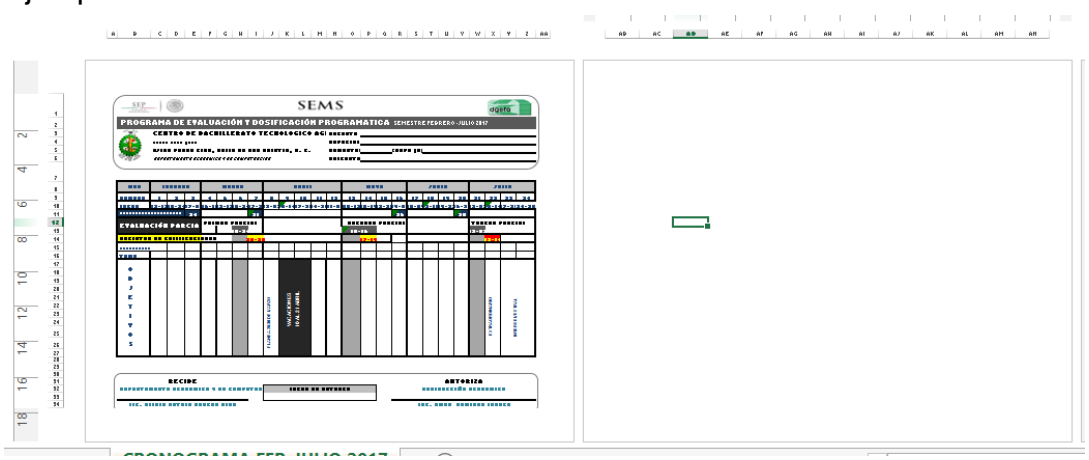

- e. **Ver saltos de página**: Permite visualizar los comandos avanzados cuando insertamos, saltos de página, saltos de línea, etc.
- f. Ejemplo:

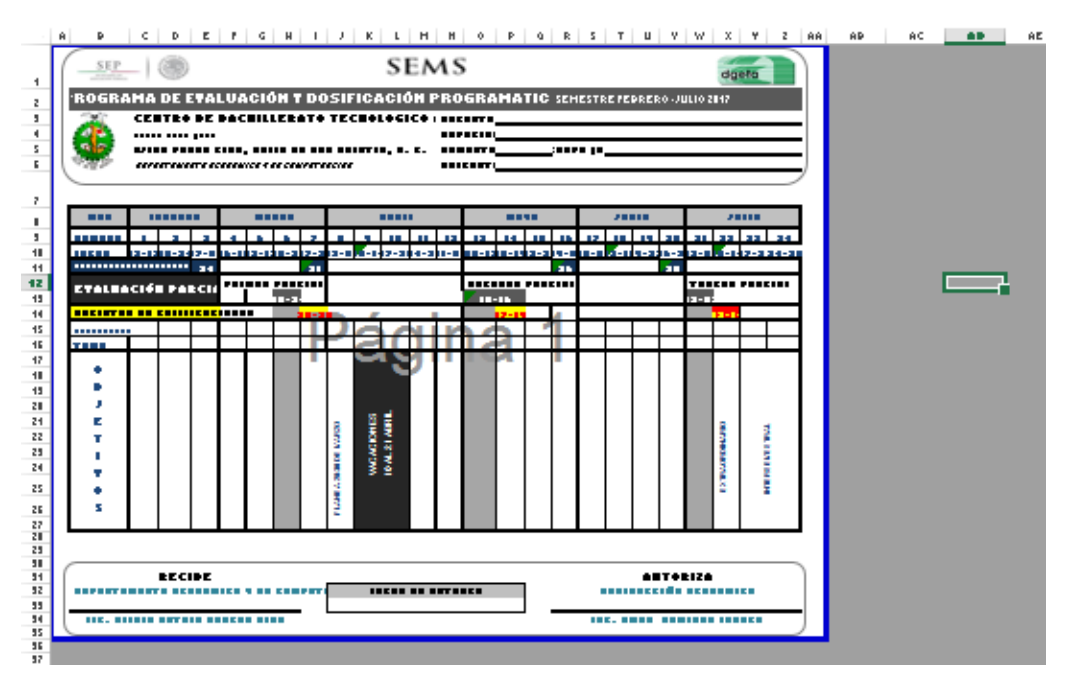

g. **Establecer el área de impresión**. Permite seleccionar al área que vamos a imprimir, dando un clic sostenido para seleccionar al área deseada y seleccionamos, **establecer el área de impresión**.

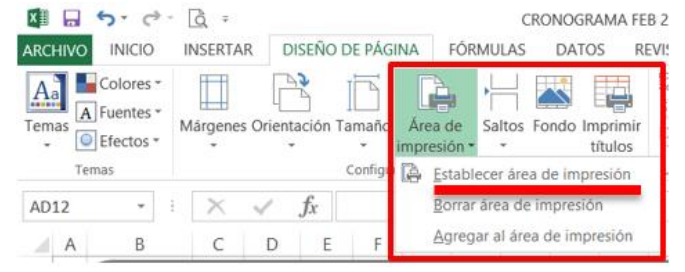

h. Ejemplo:

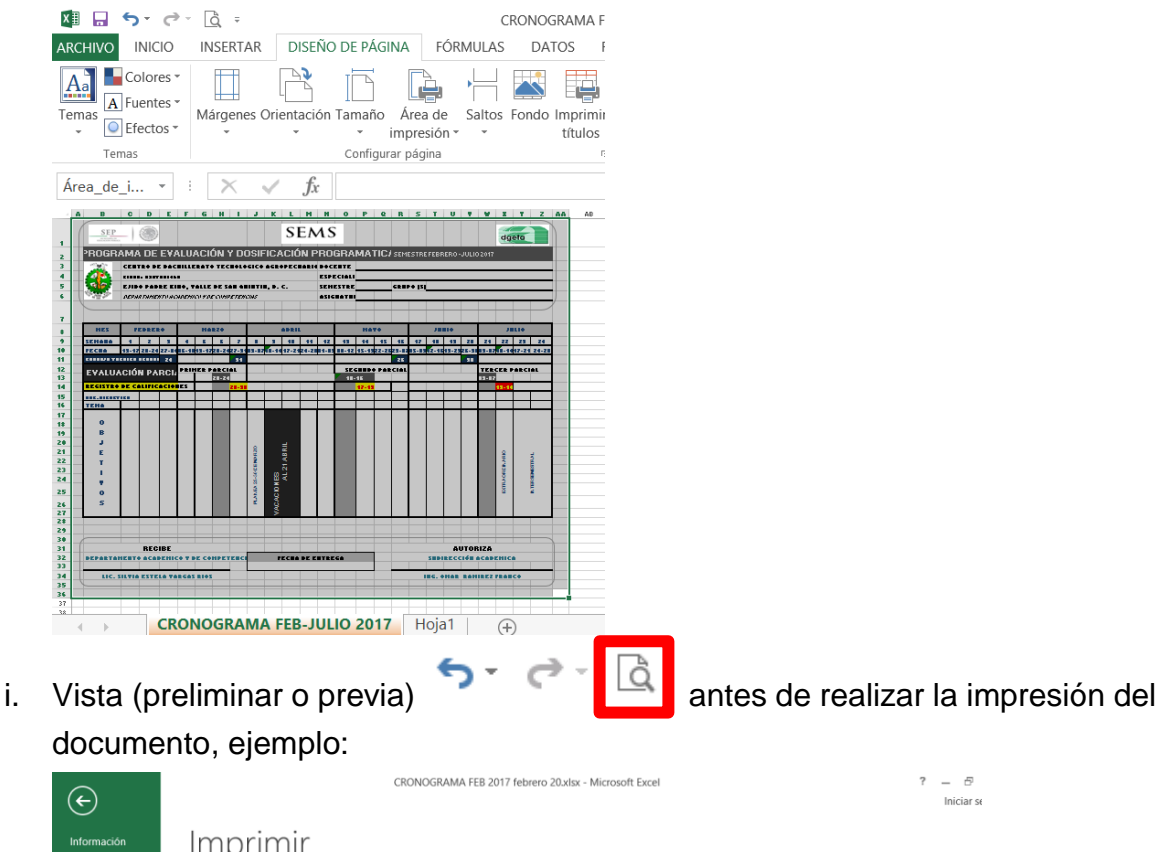

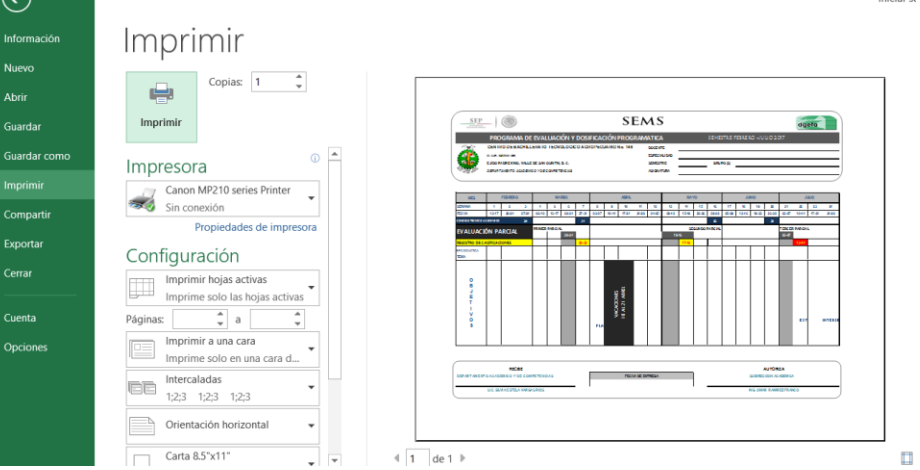

## 6) Darle **formato** a una **tabla**.

- a. Creamos nuestro contenido
- b. **Seleccionamos** la tabla para darle formato.

# c. Ejemplo:

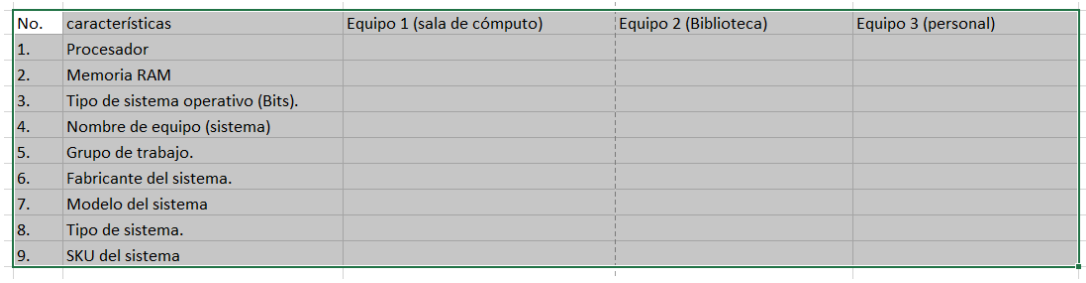

## d. Seleccionamos dar formato como tabla y elegimos un estilo.

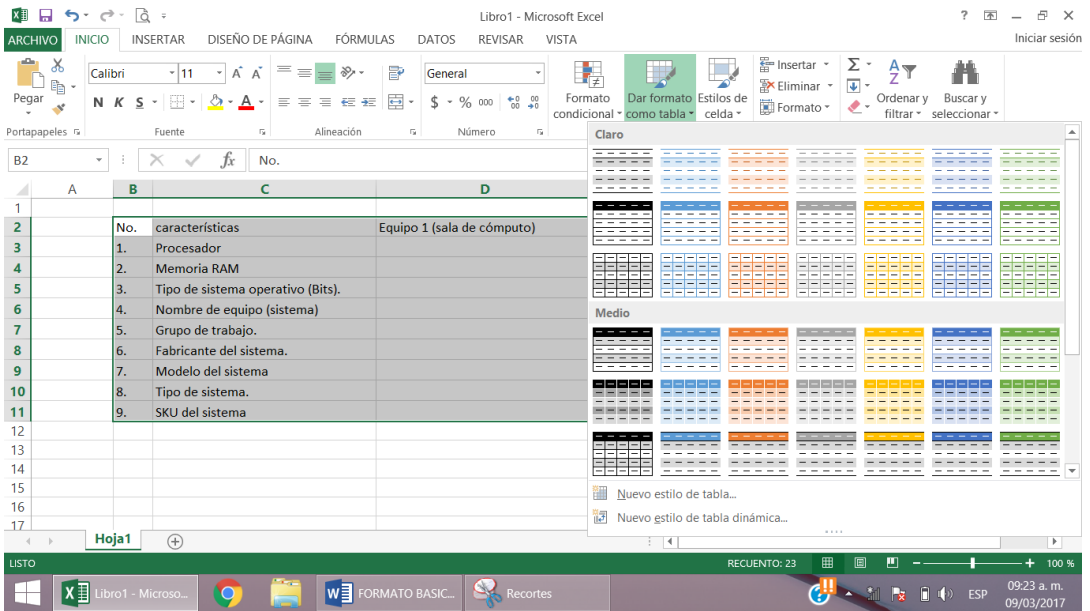

e. Damos clic en aceptar y listo

## f. Ejemplo:

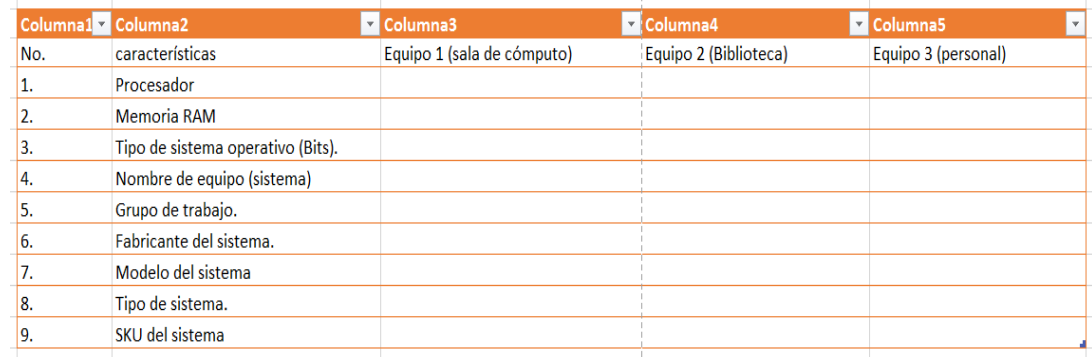

## 7) **Alineación de texto**.

a. Podemos seleccionar desde el menú de **inicio**, en los iconos de acceso rápido, alineación **horizontal y vertical**.

#### b. Ejemplo:

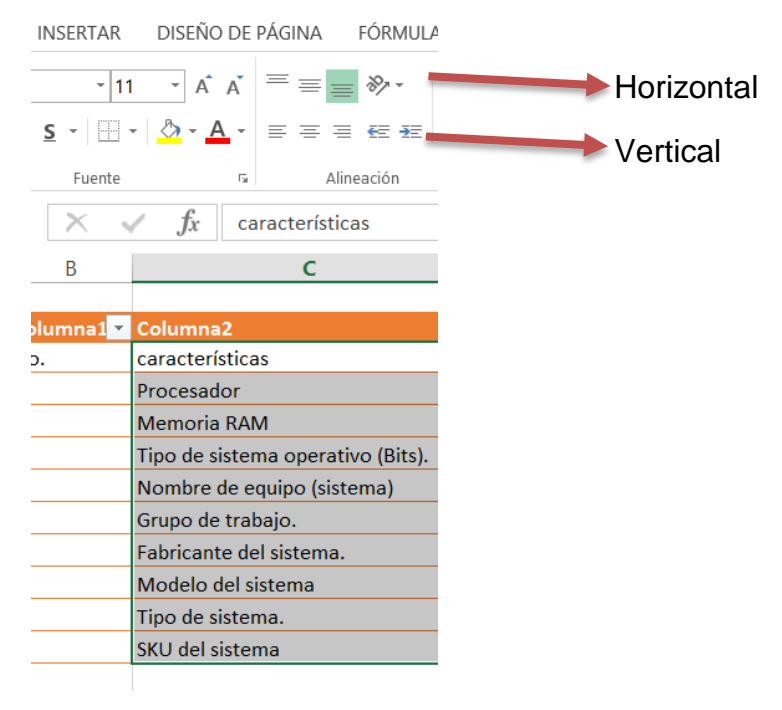

c. Cuando deseamos **ajustar nuestro texto** dentro de la celda, utilizamos la opción, **alineación avanzado**:

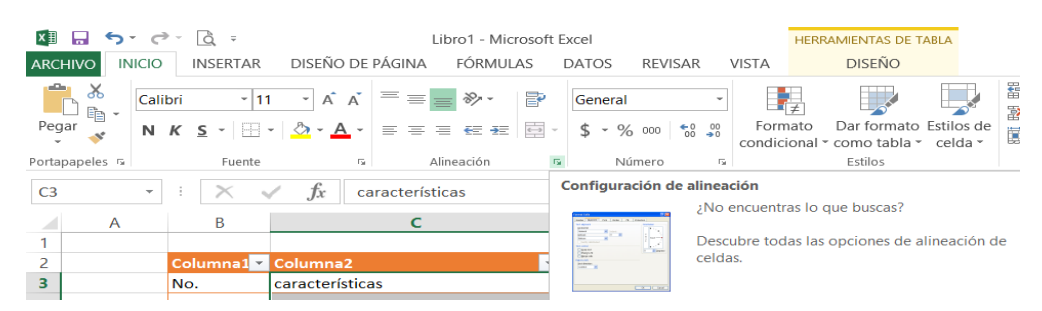

- d. Permite trabajar el ajuste dentro de las celdas para mostrar el texto en caso de que este **no pueda visualizarse**.
- e. Ejemplo:

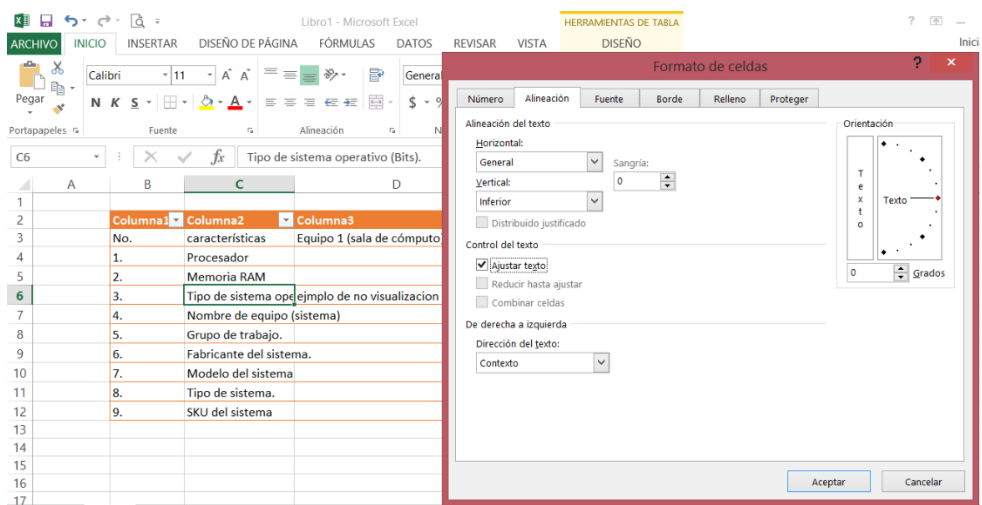

- f. Aquí no podemos ver completamente la línea 6, y requerimos hacer el ajuste para poder verlo.
- g. Activamos **ajustar texto**, Ejemplo:

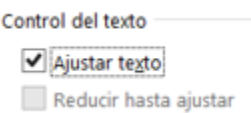

h. Lo visualizaremos de esta forma.

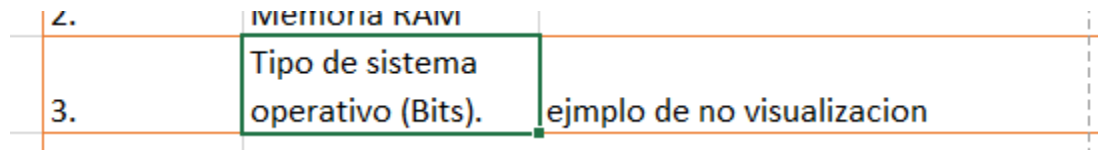

i. Y listo.